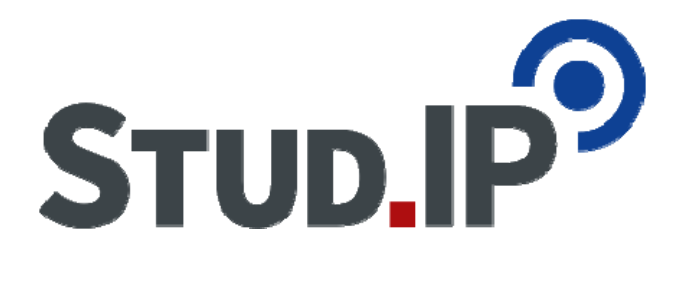

# **Operating Instructions for Stud.IP System**

# **for students of Master Mechatronics & Robotics winter term 2020**

#### **Introduction words**

Please note, that Stud.IP is a very powerful tool for the organization of lectures and examinations. All informations concerning the course organization a realized with this software:

- registration in subjects and lab groups
- schedule and times of subjects
- documents and scripts distribution
- messages concerning changes in the schedule
- announcement of contents of lectures
- chats about subjects
- offers for internships, jobs and topics for master thesis

## **Step One: Registration for university-wide ID**

Prerequisite for logging into the system Stud.IP is the personal university ID. For this you need the service key of your study admission.

It requires a central registration under

https://www.hs-schmalkalden.de/en/university/central-units/computer-centre.html Follow the instructions.

If the registration was successful, you can use now Stud.IP too.

#### **Step two: Registration at the system Stud.IP**

- Registration on the system with HS-ID and password at https://studip.hsschmalkalden.de
- Choose the English language.
- Read the "Announcements" on the home page.
- Now you are known to the system.

#### **Step three**: **private homepage and settings**

You can now fill your homepage and make settings.

Please check Stud.IP mailbox regularly for your new messages. You can make individual settings under "Profiles" -> "Settings".

Forwarding of messages: In "messages", under "Send a copy of all messages to your email address", select "if requested by sender". For urgent messages you will then receive an email to your university email address. If you wish to forward the messages to your private email address, please enter "always". But then make sure that the message can also be delivered ( sufficient space in your private mailbox)

# **Step four: enrolling in a lab/study group**

Enrollment is possible in the period until october  $20<sup>th</sup>$  2020 11:59 pm as follows: Click on

"Search" -> "Organization" (on the left) -> Semester "WS 2020/21" -> "Search in the institution directory" -> enter "Group classification" here.

Register in the subject "8/9 / Grouping MERO (Master Mechatronics & Robotics)". Assign yourself to a group (groups MERO A1-MERO C2).

Note: Without this assignment, you will not be automatically included in the exercises and labs!

You have now selected an exercise group but you are entered later by the admin or lecturer in the individual exercise and laboratory groups of the subjetcs.

## **Step five: Selection of subjects/lectures**

Selection is possible in the period untill ctober  $20<sup>th</sup>$  2020 11:59 pm as follows: Go to the Search and choose "Courses of study" -> "Master Mechatronics & Robotics". There you will find the offered modules according to Curriculum, you can look at the module descriptions and get directly to the offered subjects. For this you must then enroll.

A second possibility to get to the offered subjetcs is via the course catalog: Click on

"Search" -> "Teaching (on the left)" -> Semester "WS 2020/21" -> "Search course directory" -> "Faculty of Mechanical Engineering" -> "Master Courses" -> "Study Program Mechatronics & Robotics"

Now enroll to the offered compulsory module.

-> "Elective Module 8th Semester (WiSe)" -> Choose five courses

## **Step six: Schedule and appointment planner**

Now go to your appointment planner and look at your appointments: "Planner" -> "Appointment calendar"

## **Step seven: Subscription on your smartphone**

You can subscribe to your diary on your smartphone by clicking "Share calendar" and generate the address. This you have to add to your calendar. Make sure you "subscribe" to the calendar, not just "export." This will also show you all changes to your calendar, and that applies to all your future subjects.

## **Working with Stud.IP**

If available, you will find detailed schedules, informations, lecture notes and bibliographical references for the individual events.

They are now available to anyone who is logged in to the system via a system message or e-mail. You can make additional personal settings on your personal homepage. (Message forwarding to private e-mail addresses, address book, etc.)

Behind the question mark (help pocket) on each page you will find a page-related help. In case of problems you can contact the administrator of Faculty Maschinenbau at any time.

When logging in, always pay attention to the red symbols, they stand for "I have not seen yet".